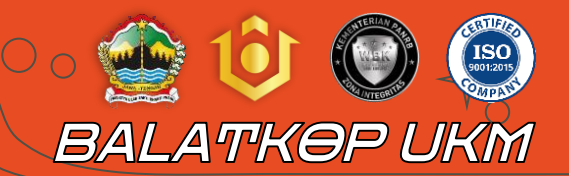

# **PANDUAN PENGGUNAAN** SI PENTOL BALATKOP UKM

balatkopukmjateng & balatkopjateng (:) balatkop-umkm.jatengprov.go.id

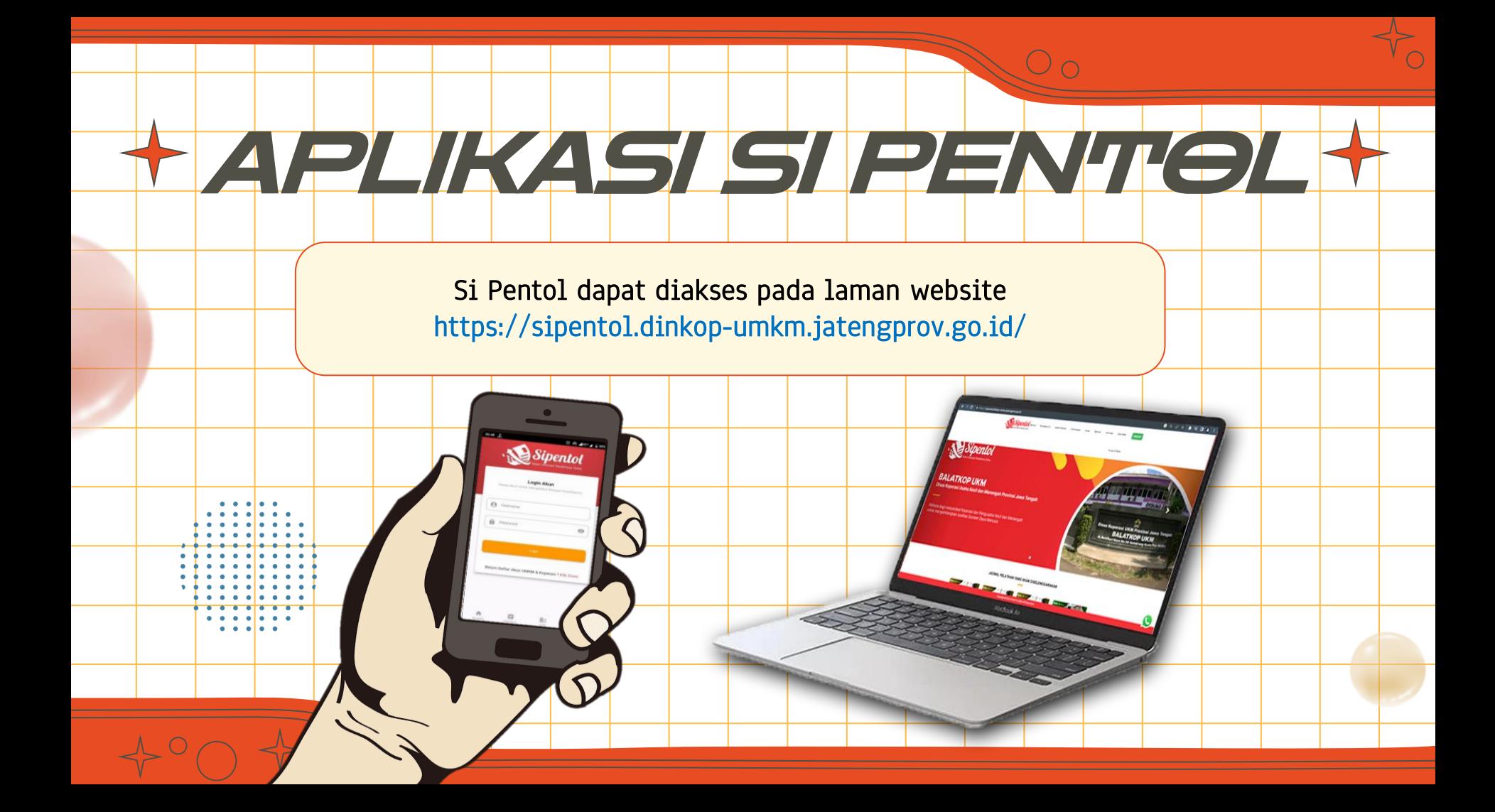

1. Buka browser (disarankan dengan Google Chrome) lalu ketikkan alamat [https://sipentol.dinkop](https://sipentol.dinkop-umkm.jatengprov.go.id/)[umkm.jatengprov.go.id/.](https://sipentol.dinkop-umkm.jatengprov.go.id/)

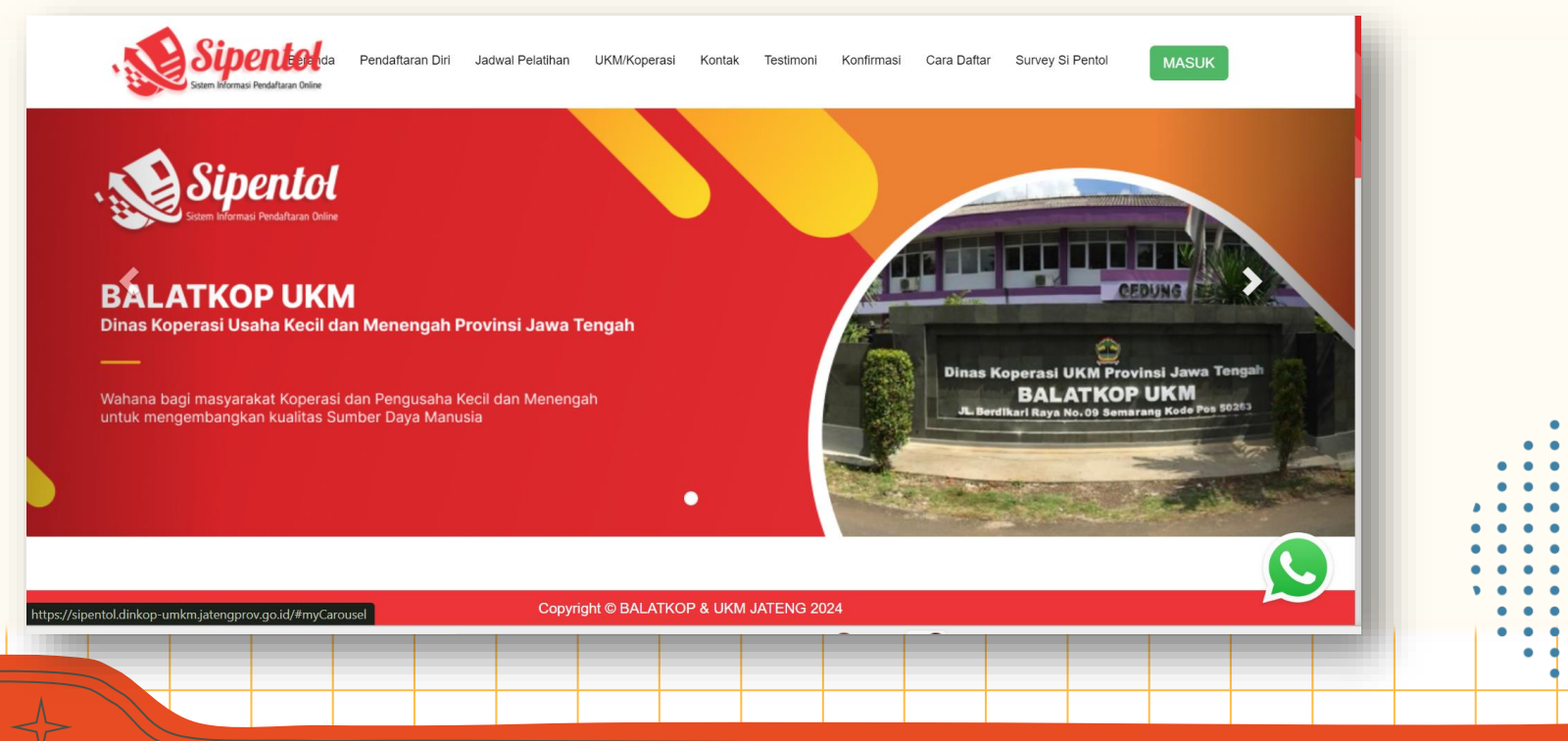

2. Bagi peserta yang sudah memiliki akun Si Pentol dapat langsung **MASUK** menggunakan akun yang sudah terdaftar

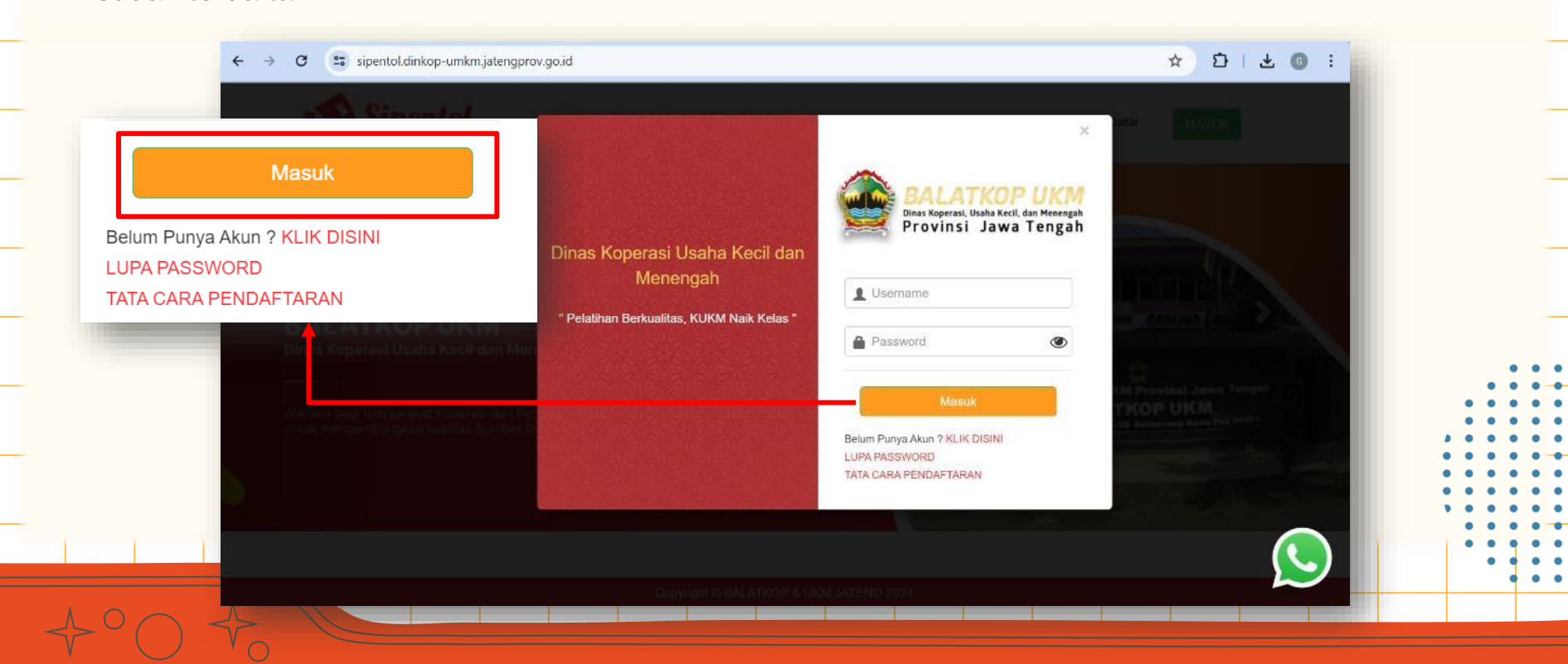

3. Jika peserta belum memiliki akun, peserta wajib membuat akun dengan melakukan **KLIK DISINI**

 $\circ$ 

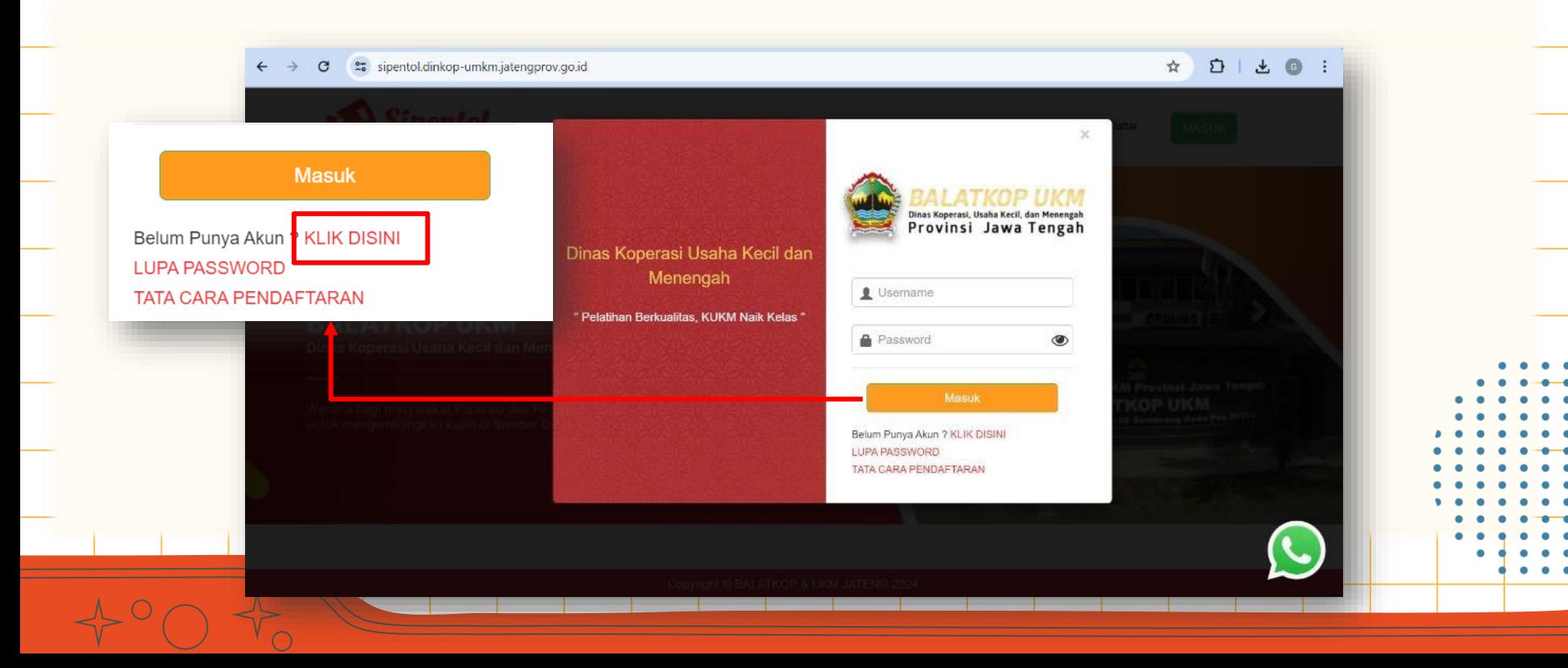

4. Peserta dapat melakukan pengisian data pribadi sesuai dengan form yang telah tertera pada website Si Pentol

 $O<sub>O</sub>$ 

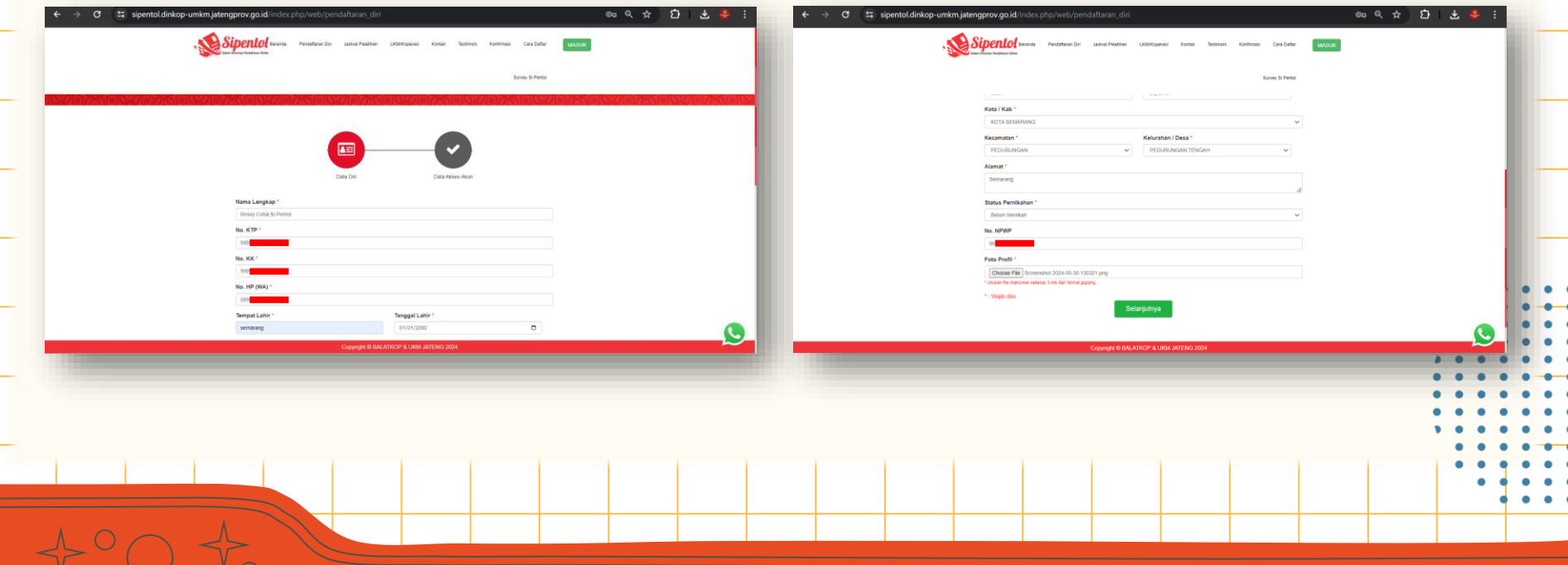

5. Kemudian peserta menyelesaikan proses pembuatan akun dengan klik **FINISH!**

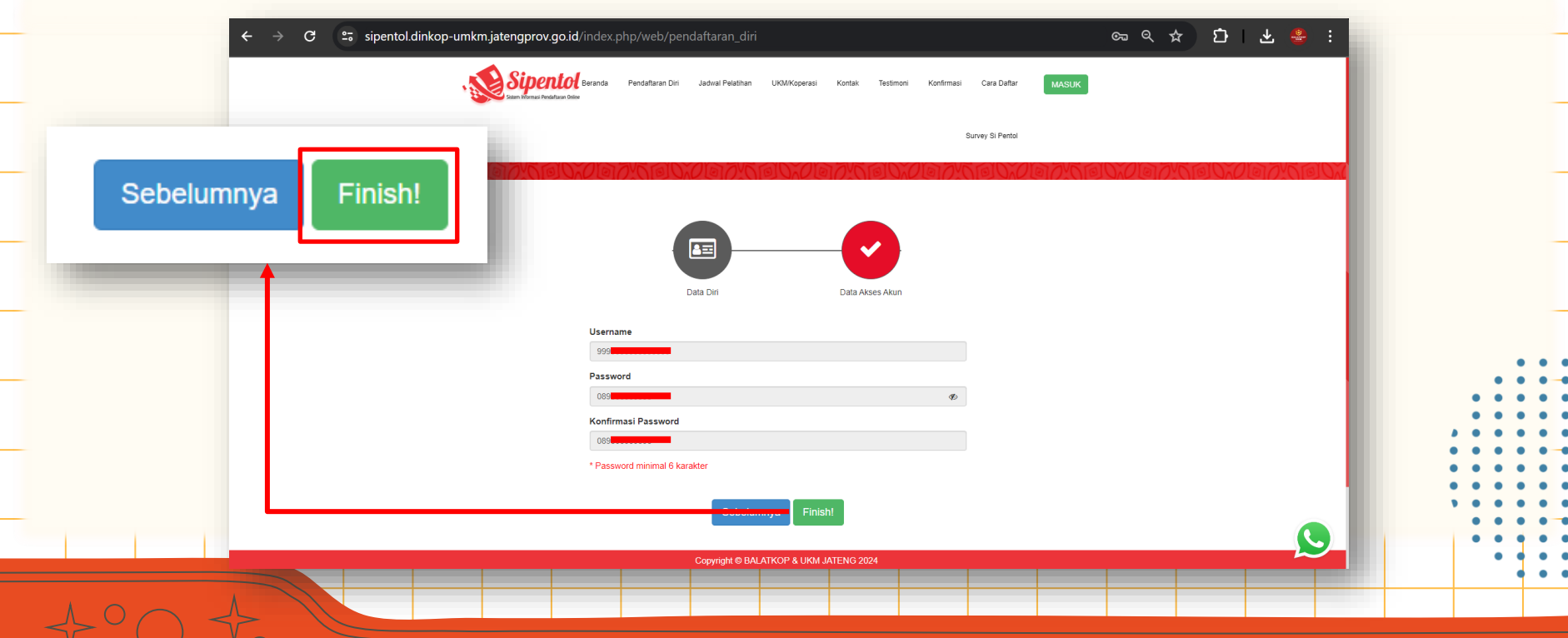

6. Selanjutnya bagi peserta pemilik akun baru dapat **MASUK** dan mengisi **Daftar UKM/Koperasi** untuk mendaftarkan data Koperasi/UKM.

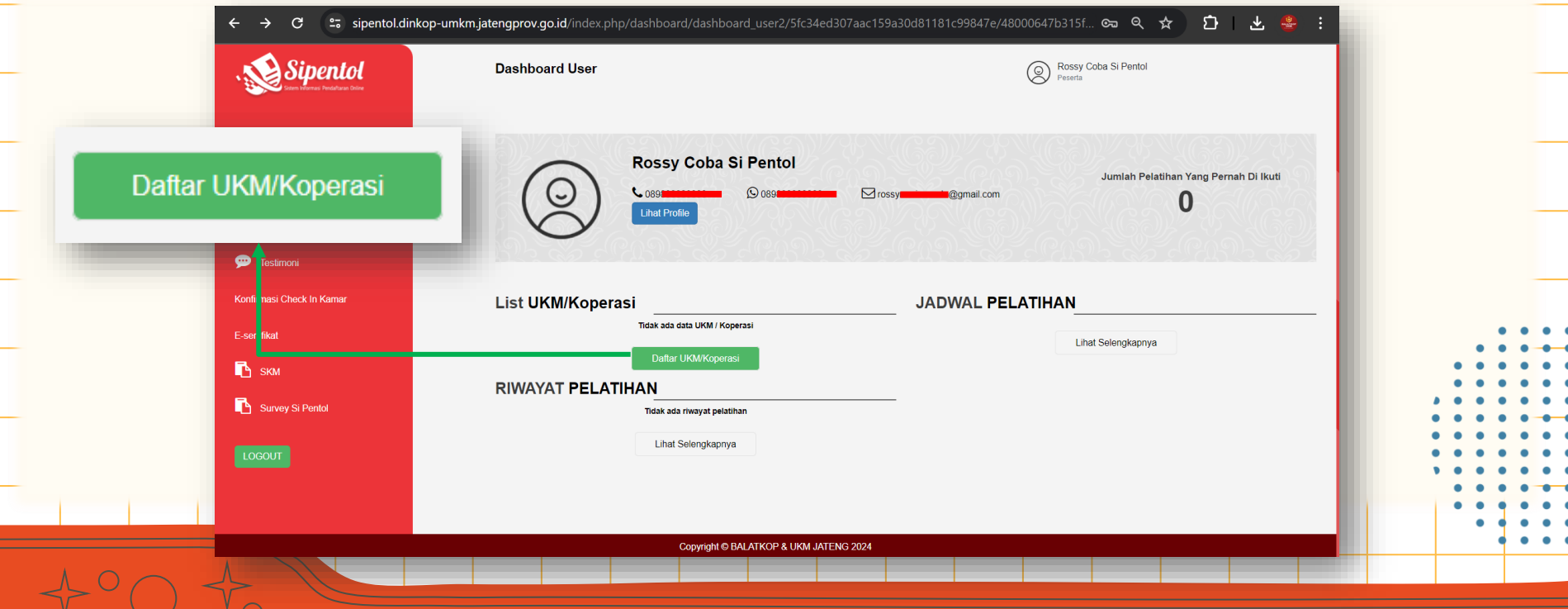

7. Selanjutnya bagi peserta pemilik akun baru dapat **MASUK** dan mengisi **Daftar UKM/Koperasi.**

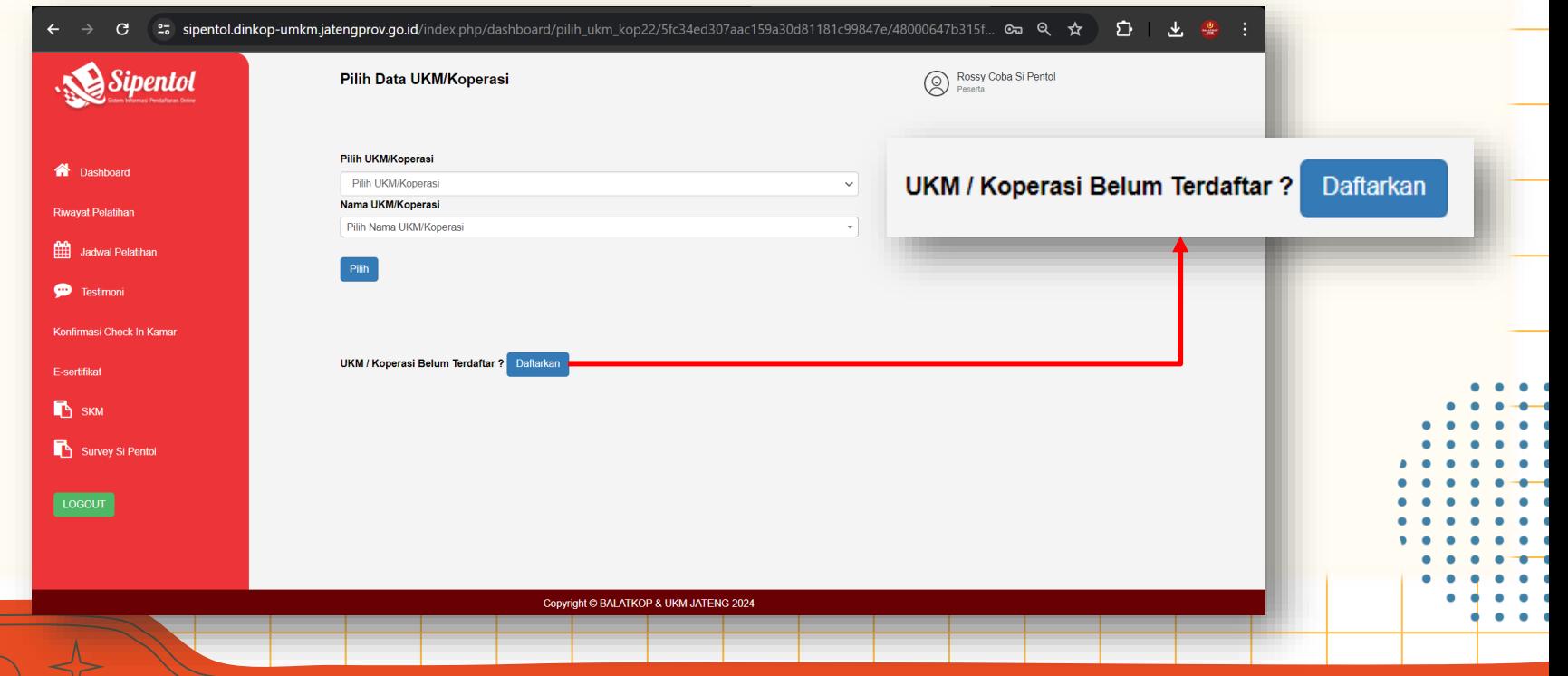

8. Setelah **klik Daftar UKM/Koperasi,** peserta dapat mengisi data dengan benar dan sesuai kondisi Koperasi/UKM saat ingin mengikuti pelatihan.

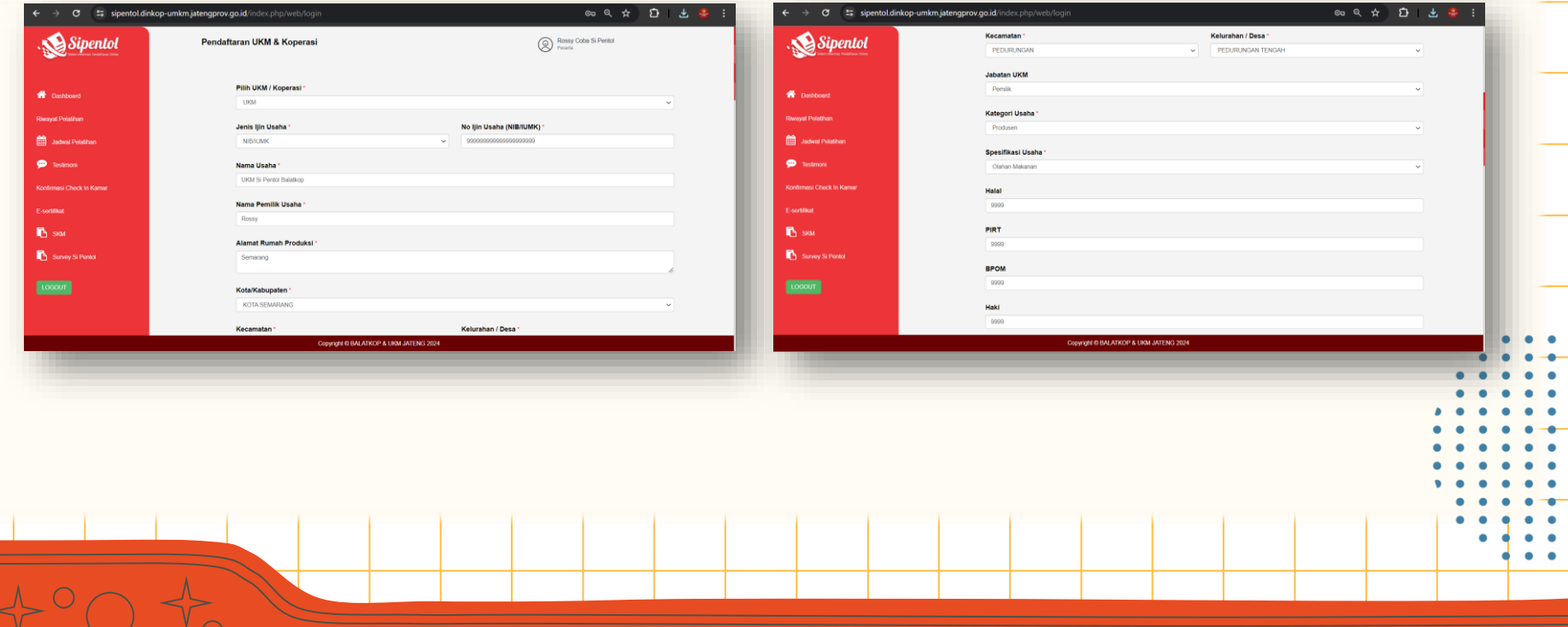

9. Setelah **klik Daftar UKM/Koperasi,** peserta dapat mengisi data dengan benar dan sesuai kondisi Koperasi/UKM saat ingin mengikuti pelatihan.

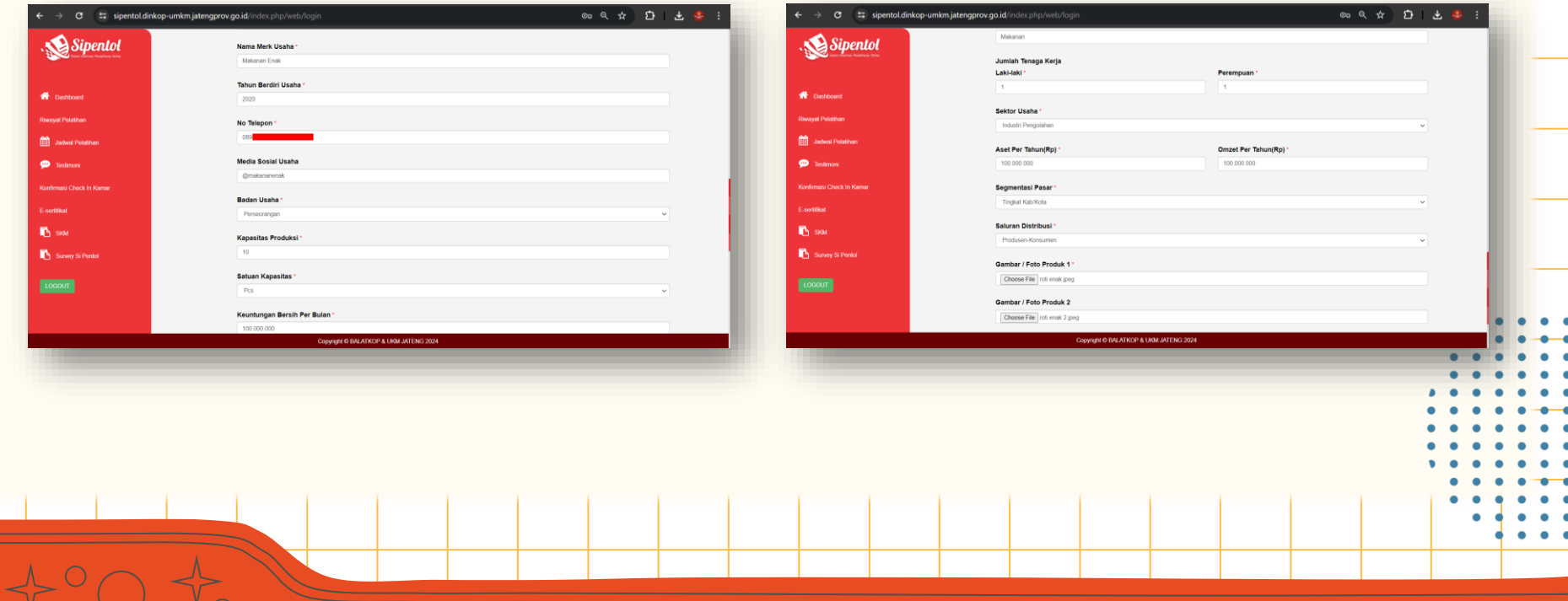

#### 10. Apabila semua data Koperasi/UKM yang didaftarkan telah terisi semua dapat klik SIMPAN.

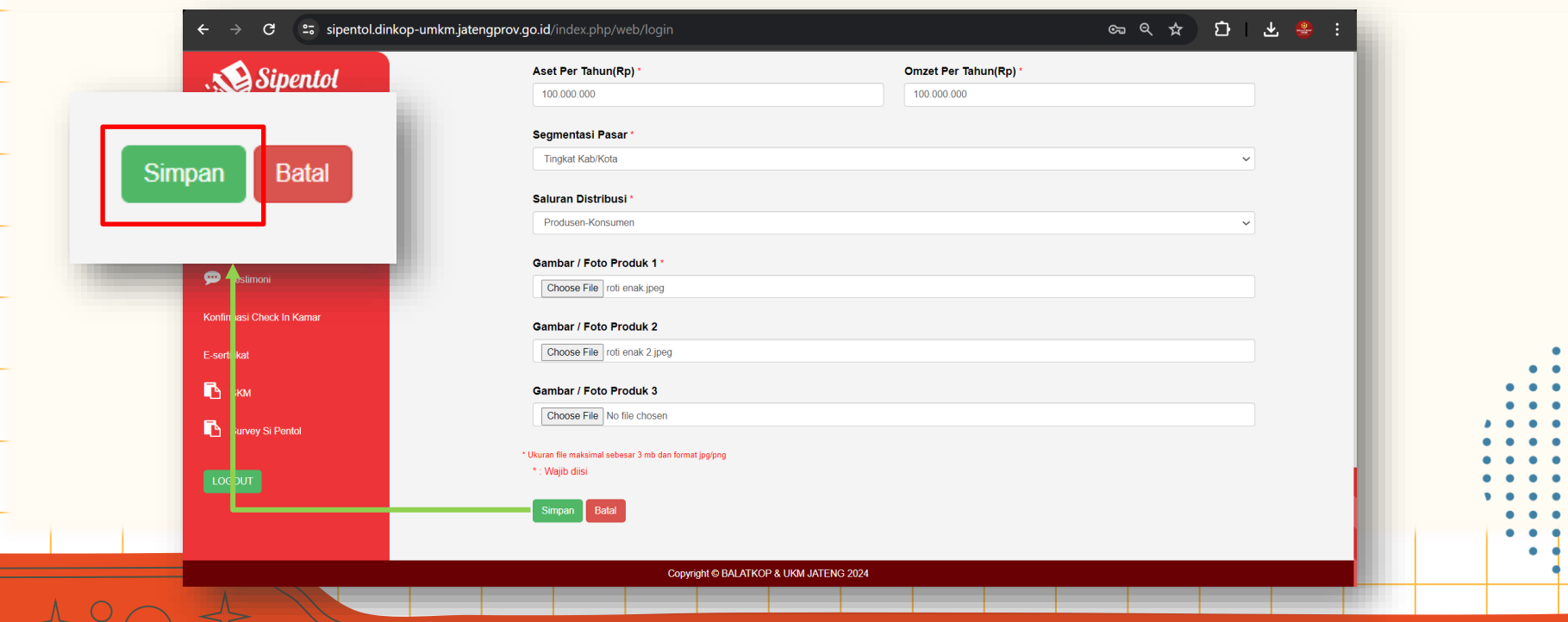

11. Peserta dapat memilih pelatihan sesuai dengan yang diminati melalui fitur **JADWAL PELATIHAN**. Apabila sudah memilih jenis pelatihan dapat klik **DAFTAR**.

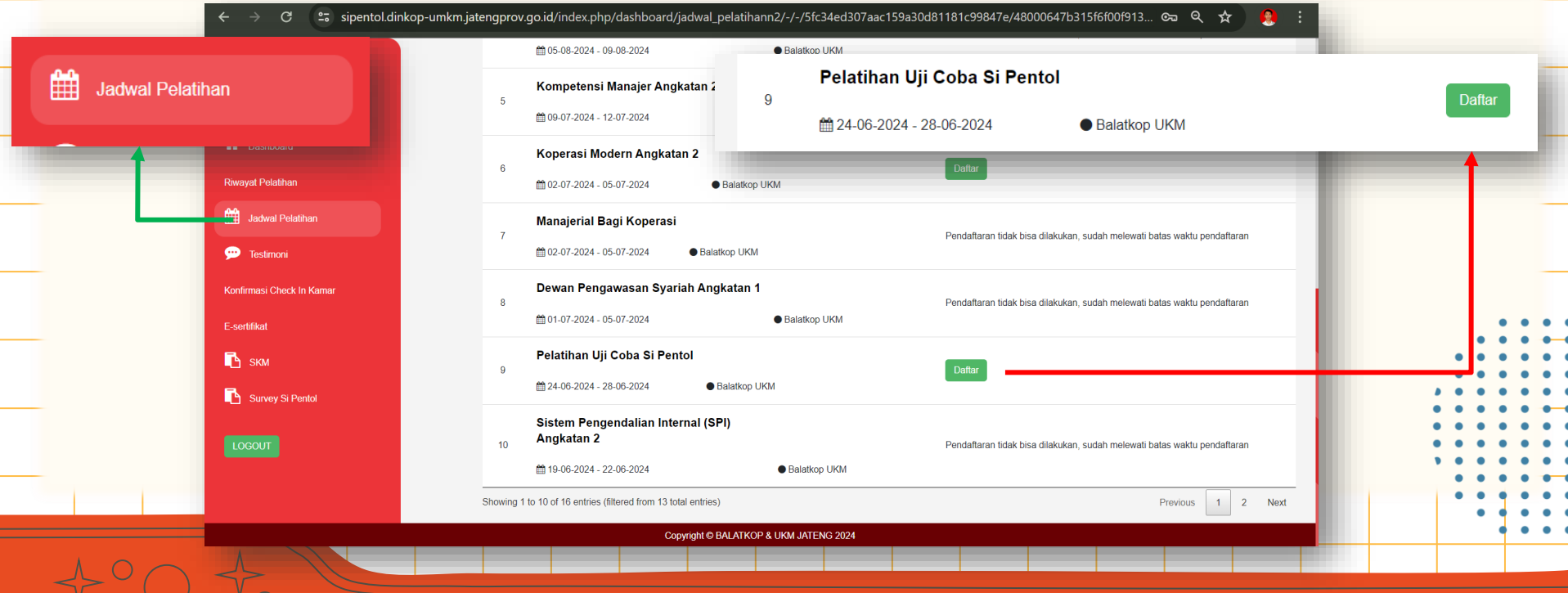

12. Setelah memilih jenis pelatihan, peserta wajib mengisi data sesuai dengan persyaratan yang berlaku pada jenis pelatihan yang dipilih. Apabila sudah sesuai dapat klik **DAFTAR.**

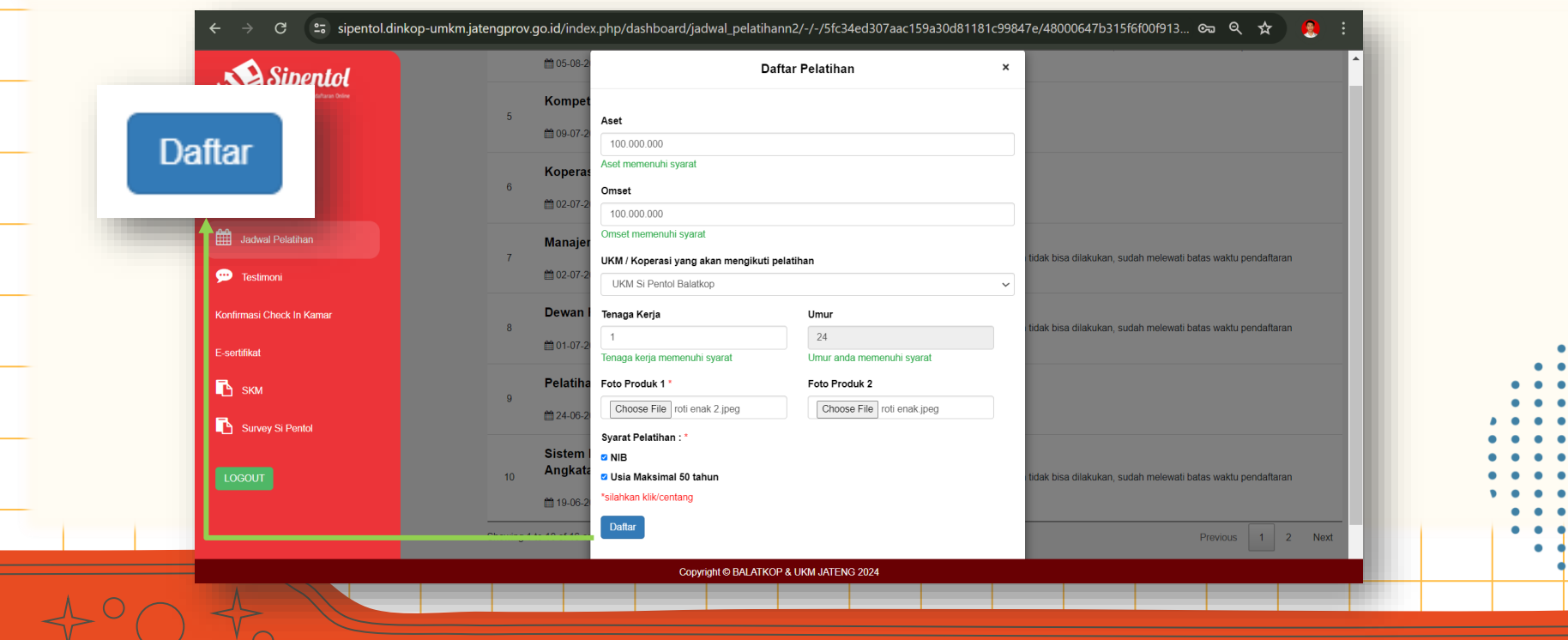

13. Setelah peserta melakukan pendaftaran pada jenis pelatihan, peserta menunggu verifikasi oleh admin/petugas Si Pentol.

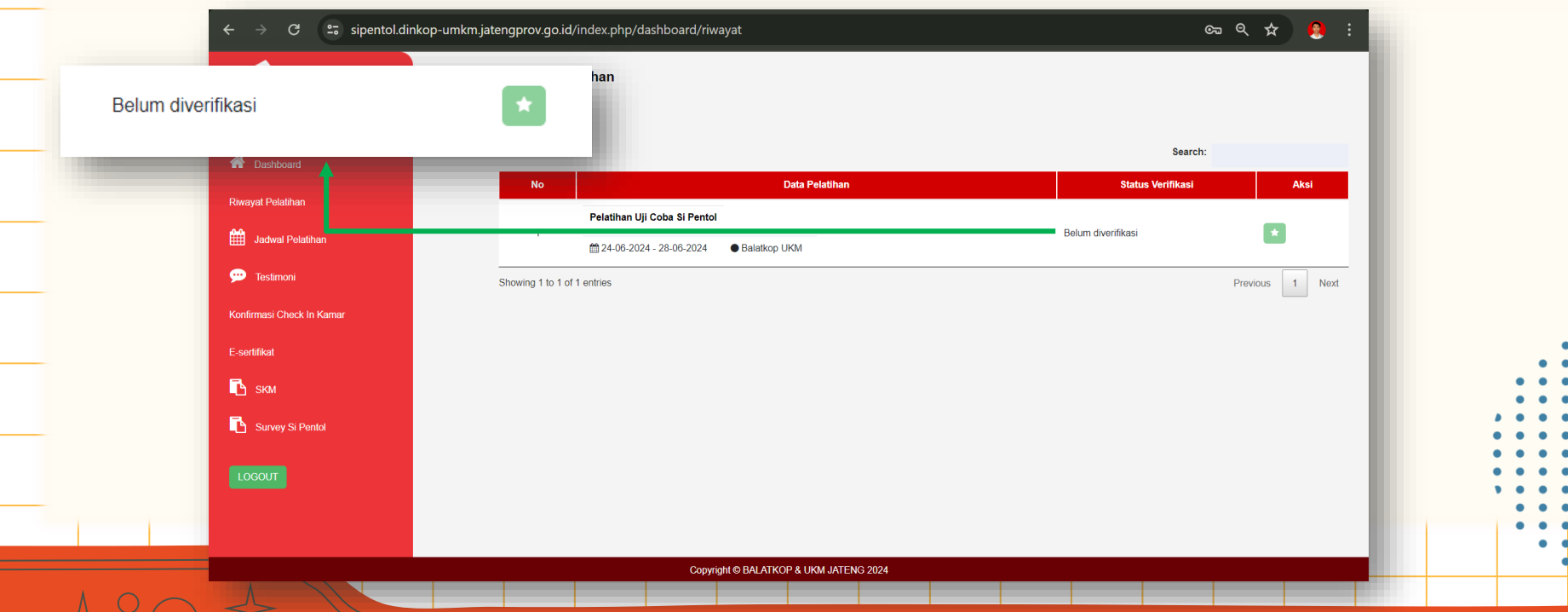

14. Setelah admin/petugas Si Pentol memverifikasi, peserta dapat melanjutkan proses untuk mengikuti pelatihan dengan klik **KONFIRMASI PELATIHAN**.

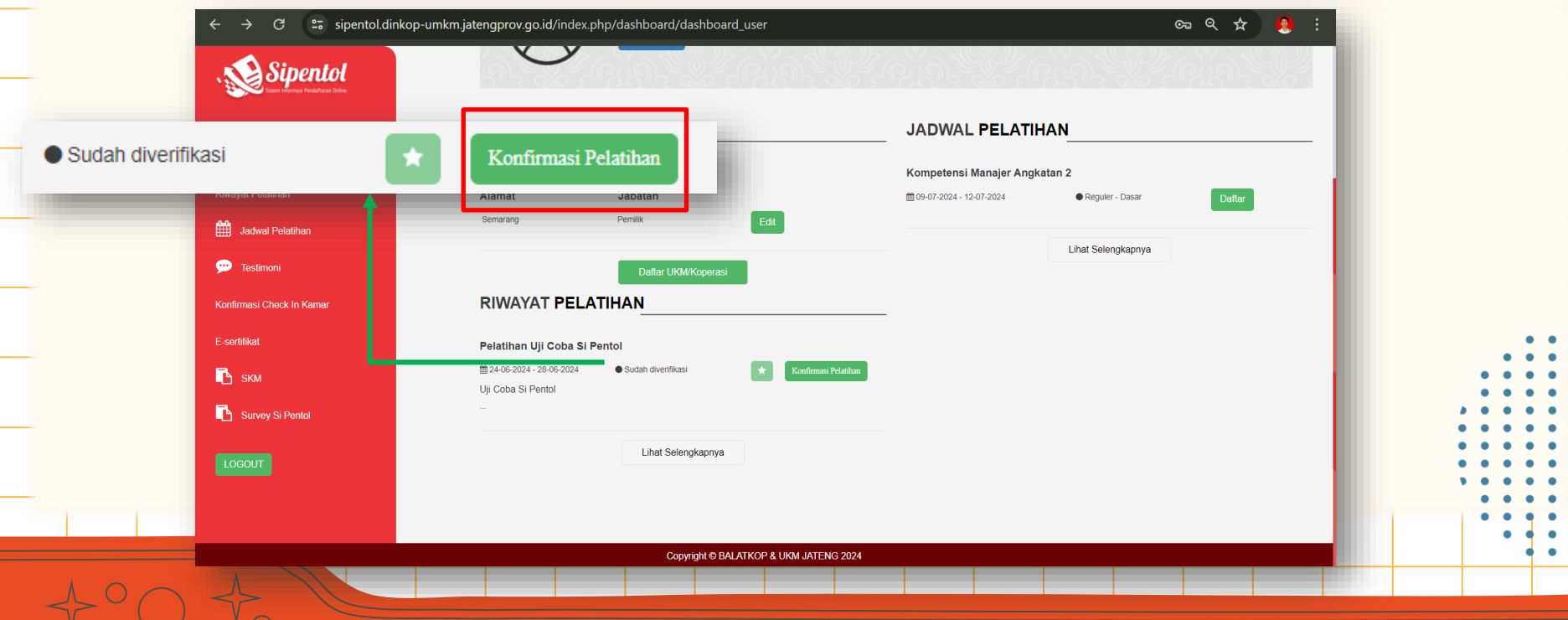

15. Setelah klik **KONFIRMASI PELATIHAN,** selanjutnya peserta mengunggah foto dengan latar belakang biru dan klik **KONFIRMASI.**

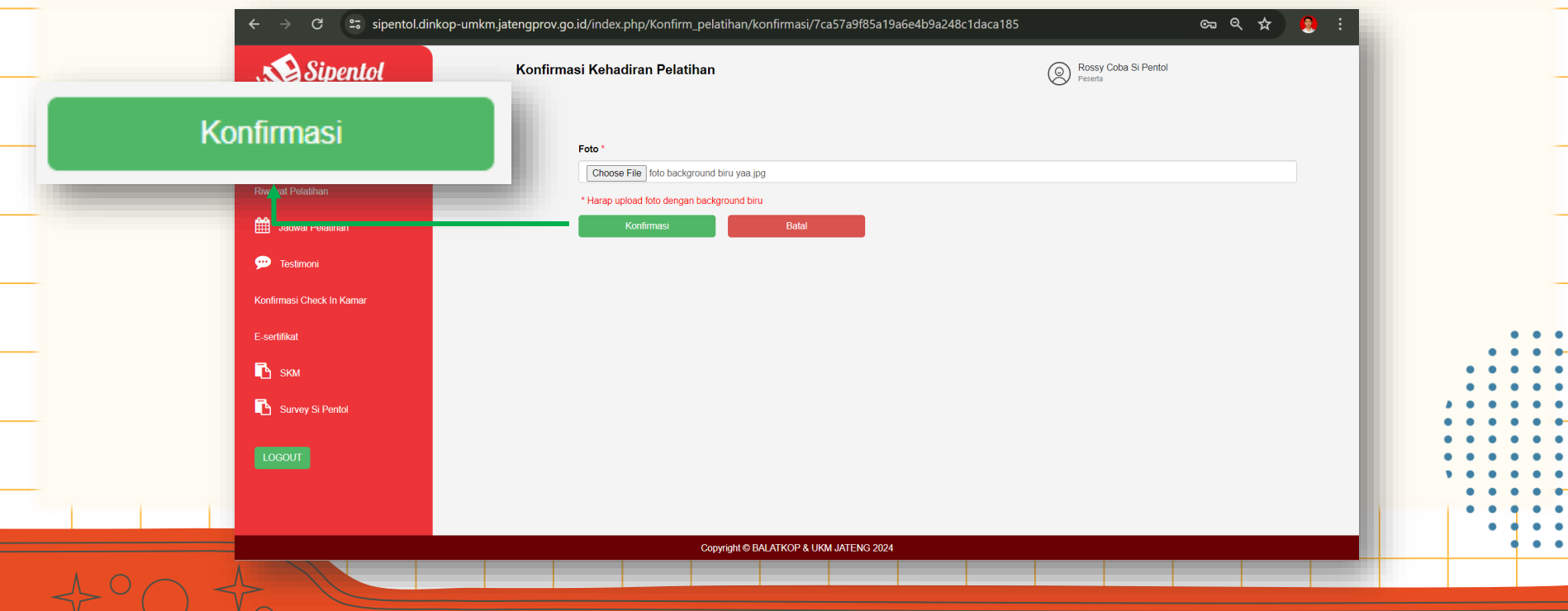

16. Setelah peserta melakukan **KONFIRMASI,** peserta menunggu hingga pelatihan dilaksanakan dan akan ditambahkan pada grup WA pelatihan.

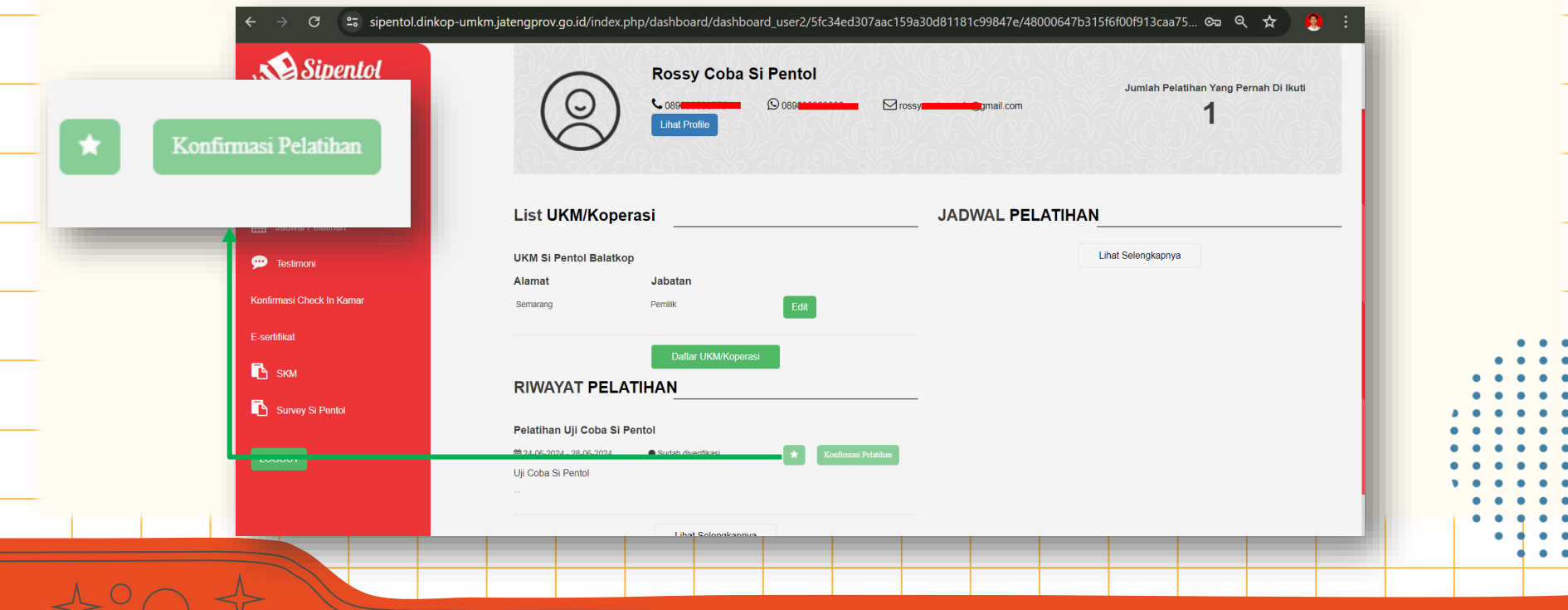

17. Bagi peserta yang telah melakukan **KONFIRMASI**, maka data UKM yang didaftarkan untuk mengikuti pelatihan telah terintegrasi dengan E-Dukasi (Etalase Produk Berkualitas Tinggi) yang dapat diakses pada alamat website<http://balatkopukmjateng.id/> .

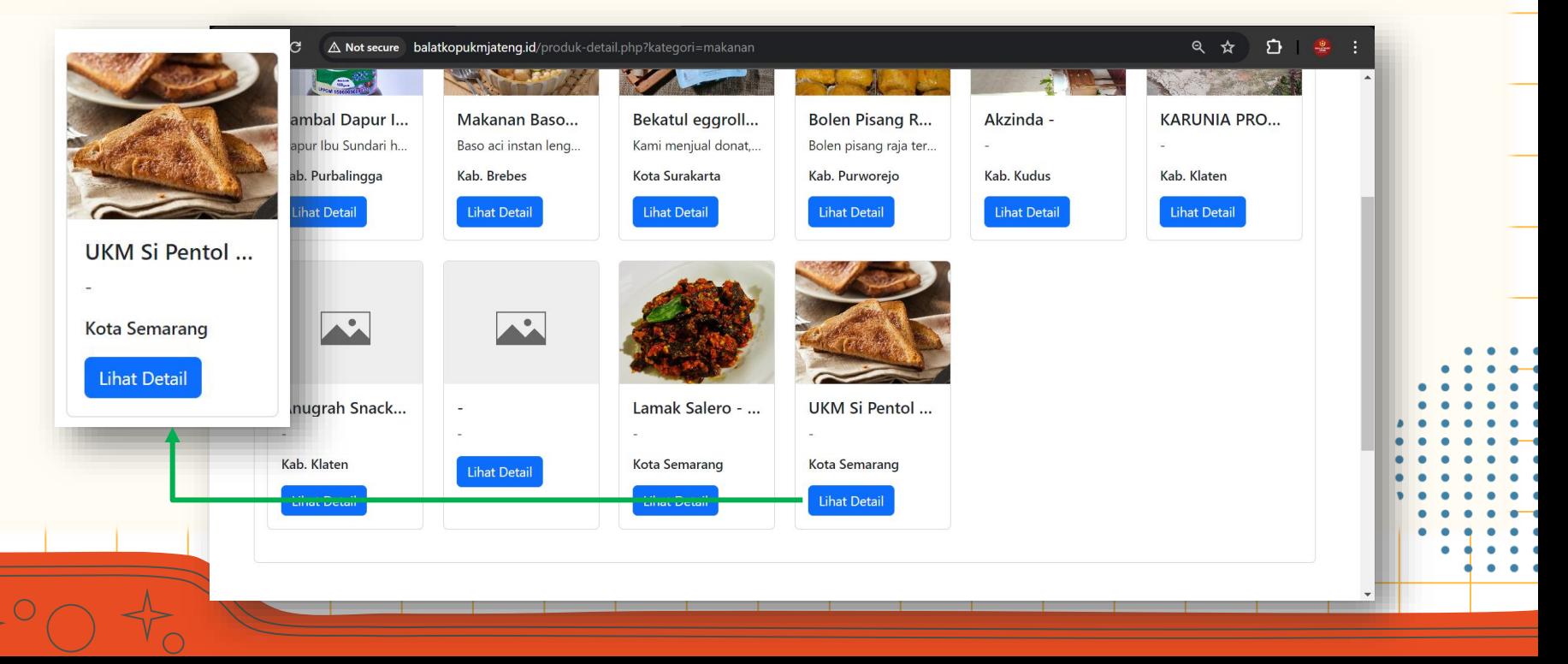

18. Selanjutnya peserta dapat mengisi **TESTIMONI** dan dapat mengikuti pelatihan yang dipilih sesuai dengan jadwal yang telah ditentukan.

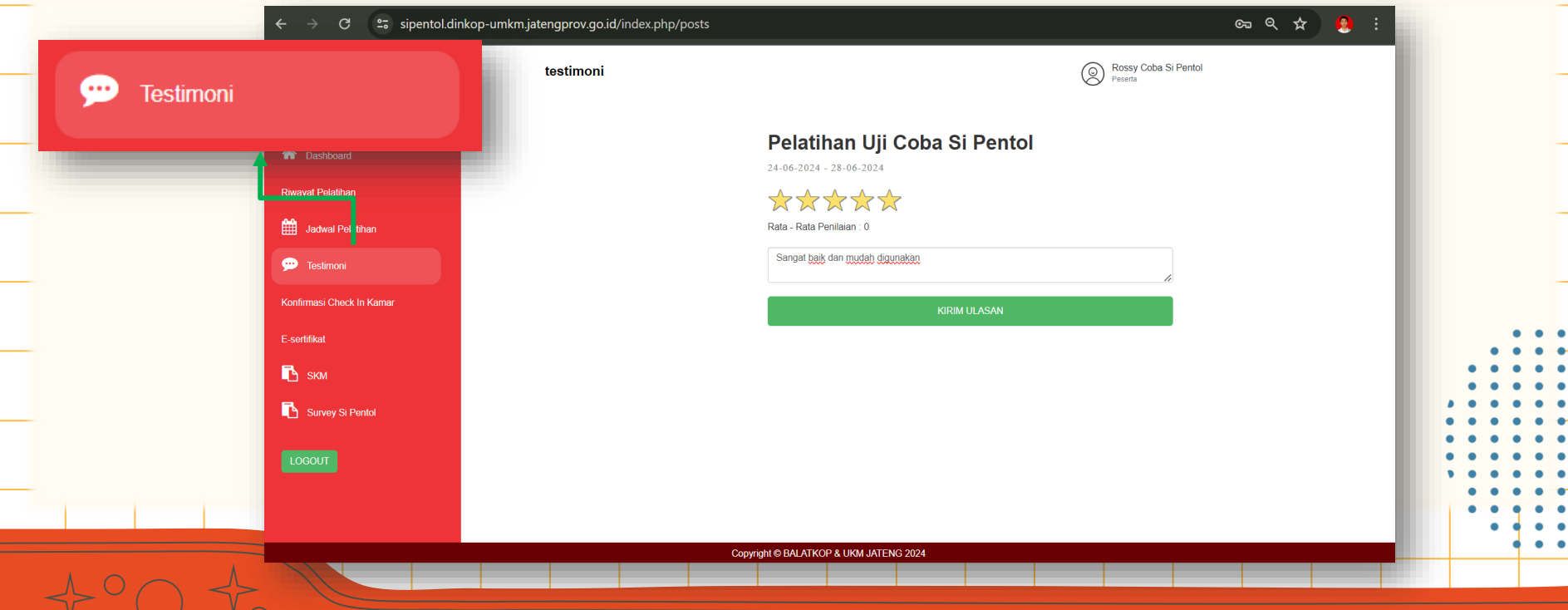

19. Saat akan mengikuti pelatihan yang dilaksanakan di Balatkop UKM, admin/petugas Si Pentol akan memberikan nomor kamar asrama untuk digunakan peserta menginap selama pelatihan berlangsung. Selanjutnya peserta dapat klik **PROSES** untuk mengkonfirmasi nomor kamar tersebut.

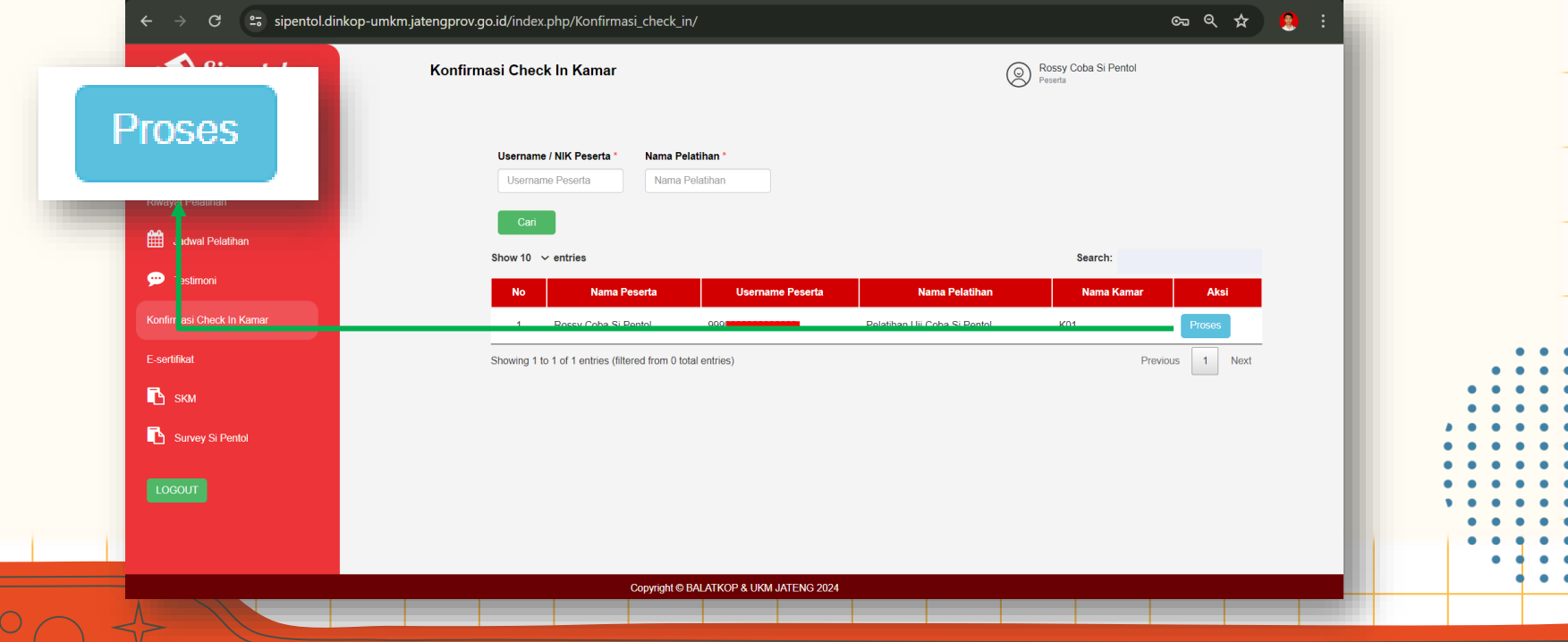

20. Setelah mengikuti pelatihan peserta dapat mengunduh sertifikat pelatihan pada **E-SERTIFIKAT** dan klik **PROSES** untuk menyimpan sertifikat tersebut.

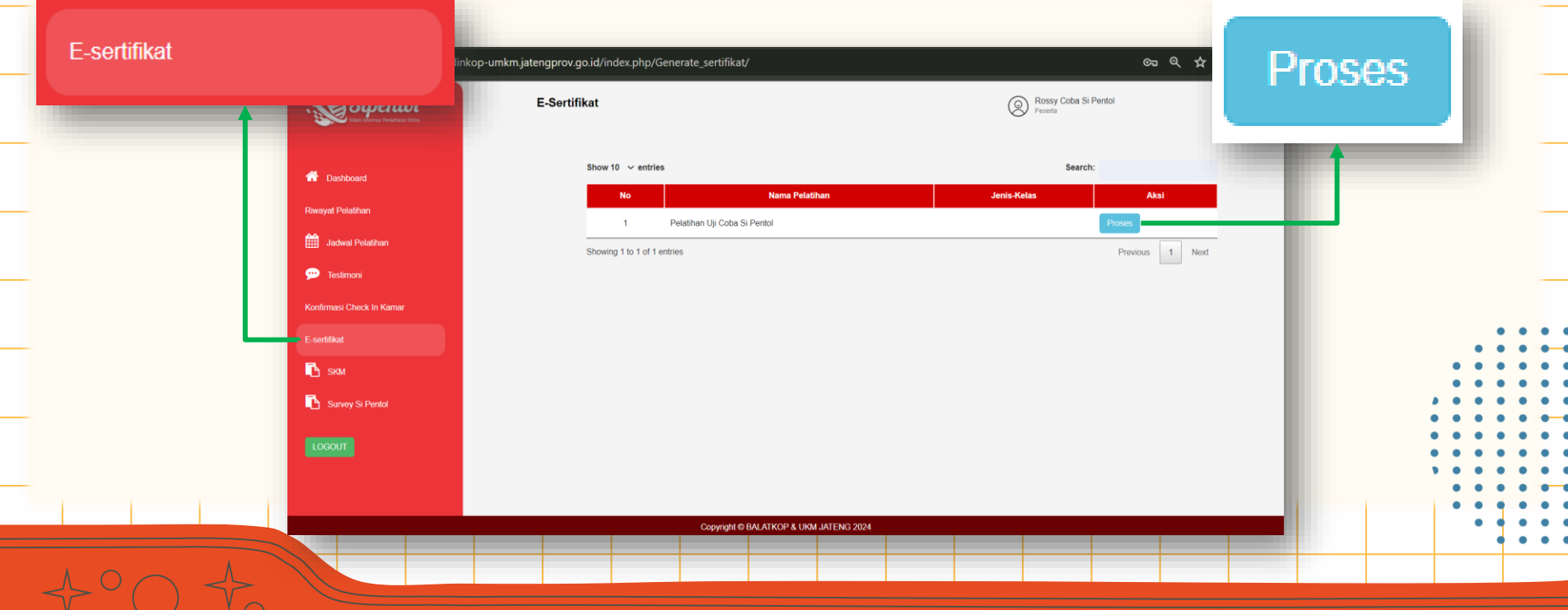

◡

21. Setelah mengunduh E-Sertifikat, peserta dapat mengisi **SKM** (Survey Kepuasan Masyarakat) sebagai penilaian peserta terhadap pelayanan Balatkop UKM.

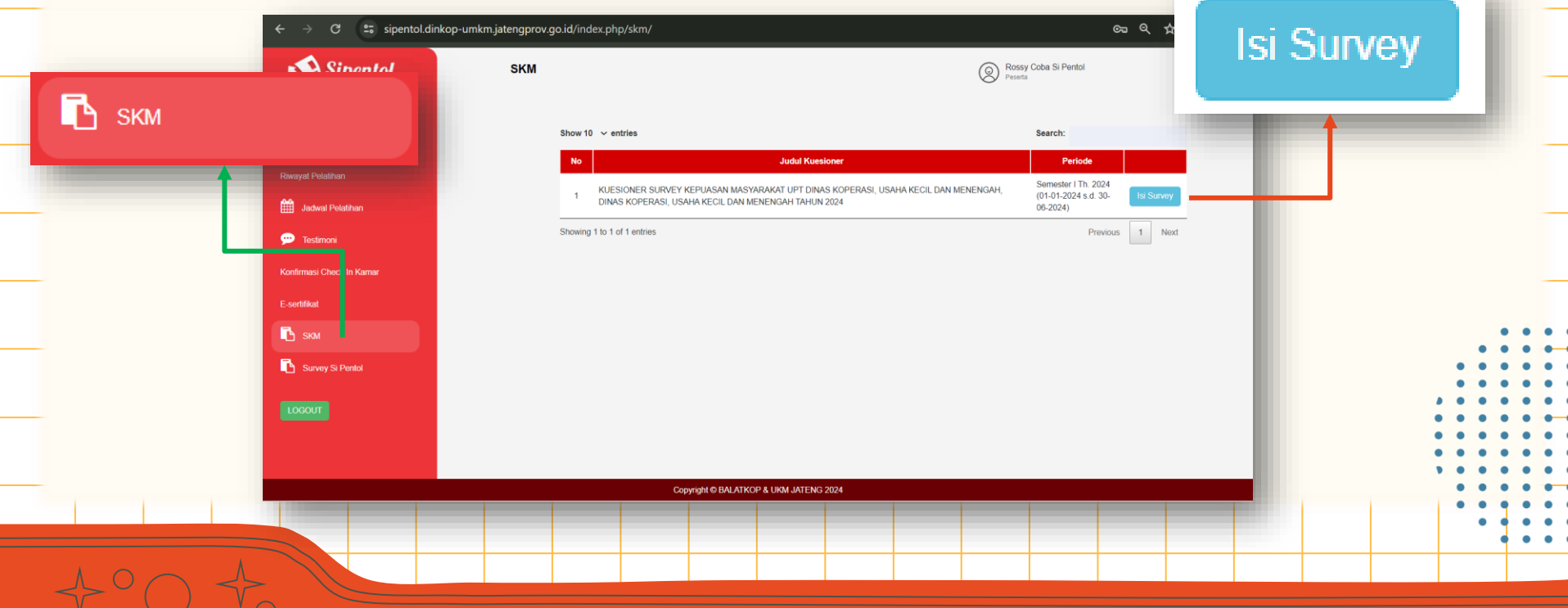

22. Peserta dapat mengisi **SKM** (Survey Kepuasan Masyarakat) sesuai dengan pertanyaan yang diberikan.

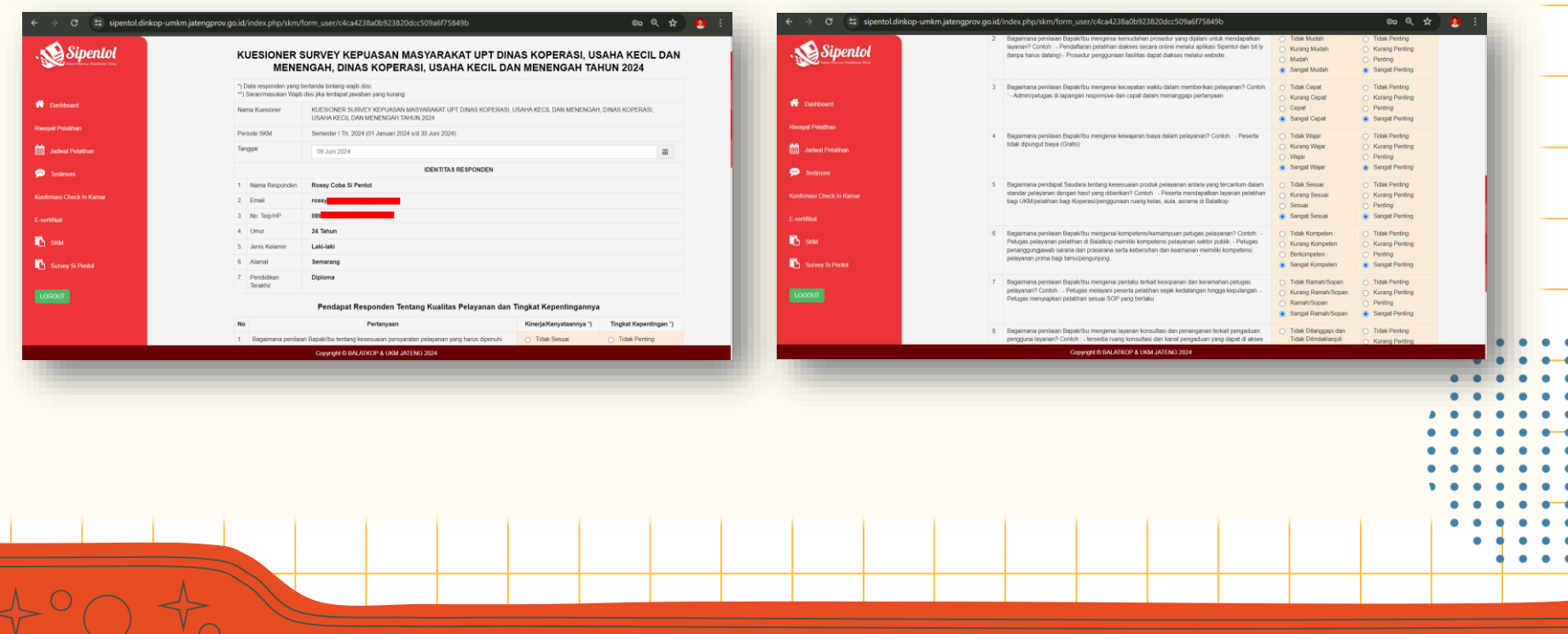

#### 23. Apabila sudah selesai mengisi SKM, peserta dapat klik **KIRIM**.

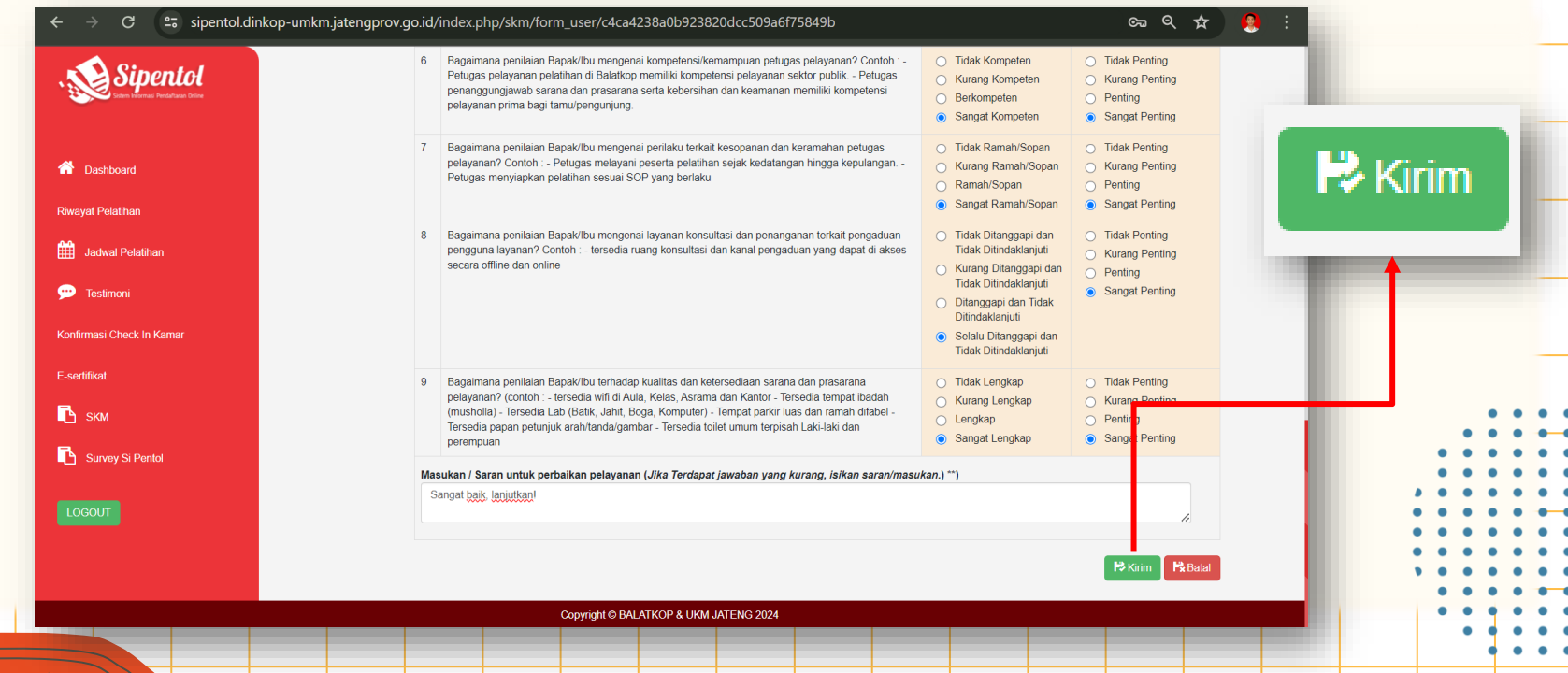

 $O<sub>O</sub>$ 

24. Selanjutnya peserta juga dapat mengisi survey terhadap aplikasi Si Pentol yang digunakan untuk rangkaian pelatihan pada fitur **SURVEY SI PENTOL** yang terintegrasi dengan E-Surya.

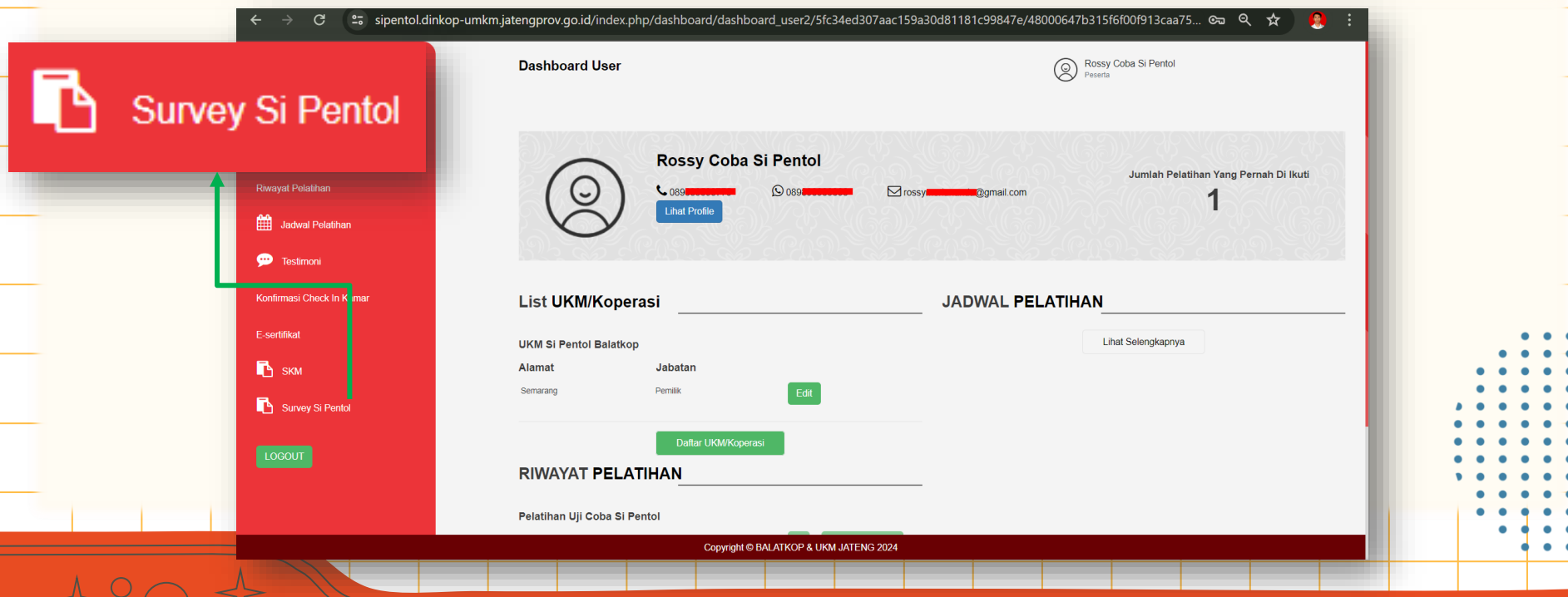

25. Pada **SURVEY SI PENTOL** peserta dapat mengisi data diri atau dapat masuk sebagai anonim untuk mengisi survey pada setiap pertanyaan.

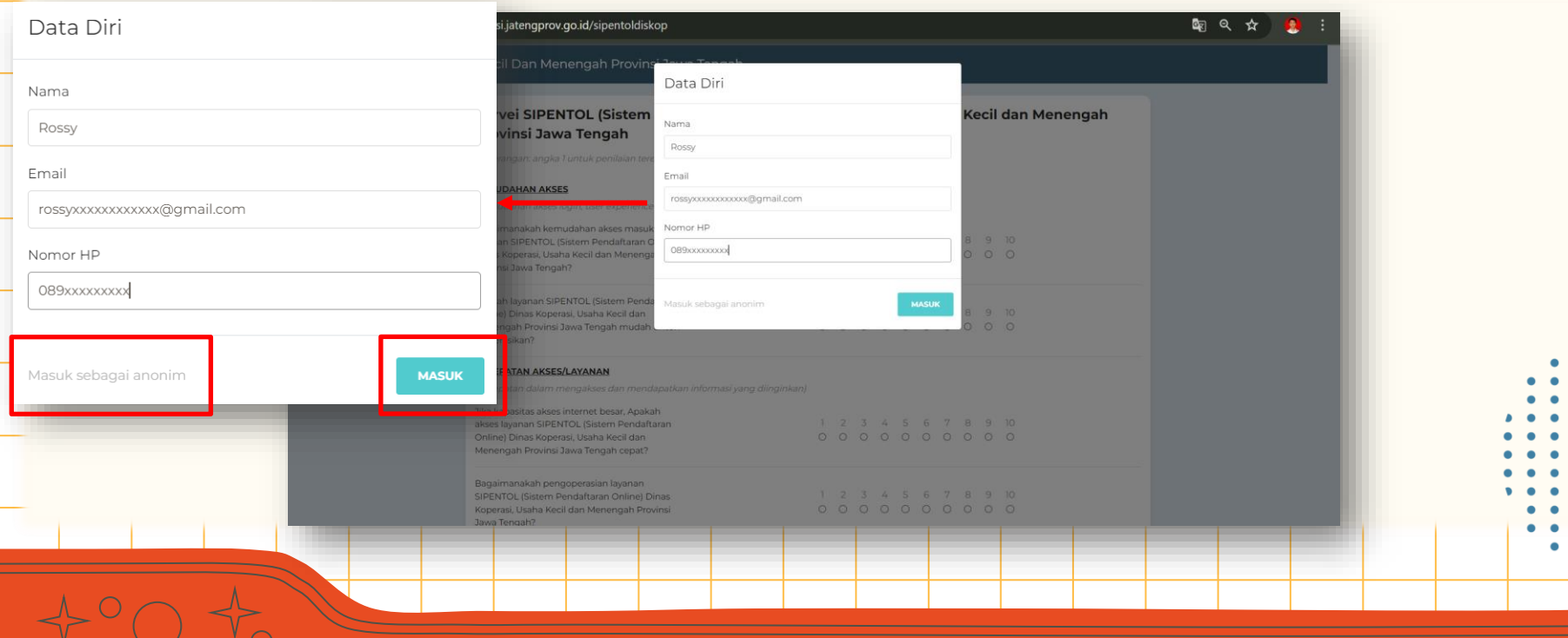

26. Peserta dapat mengisi **SURVEY SI PENTOL** sesuai dengan pertanyaan yang diberikan.

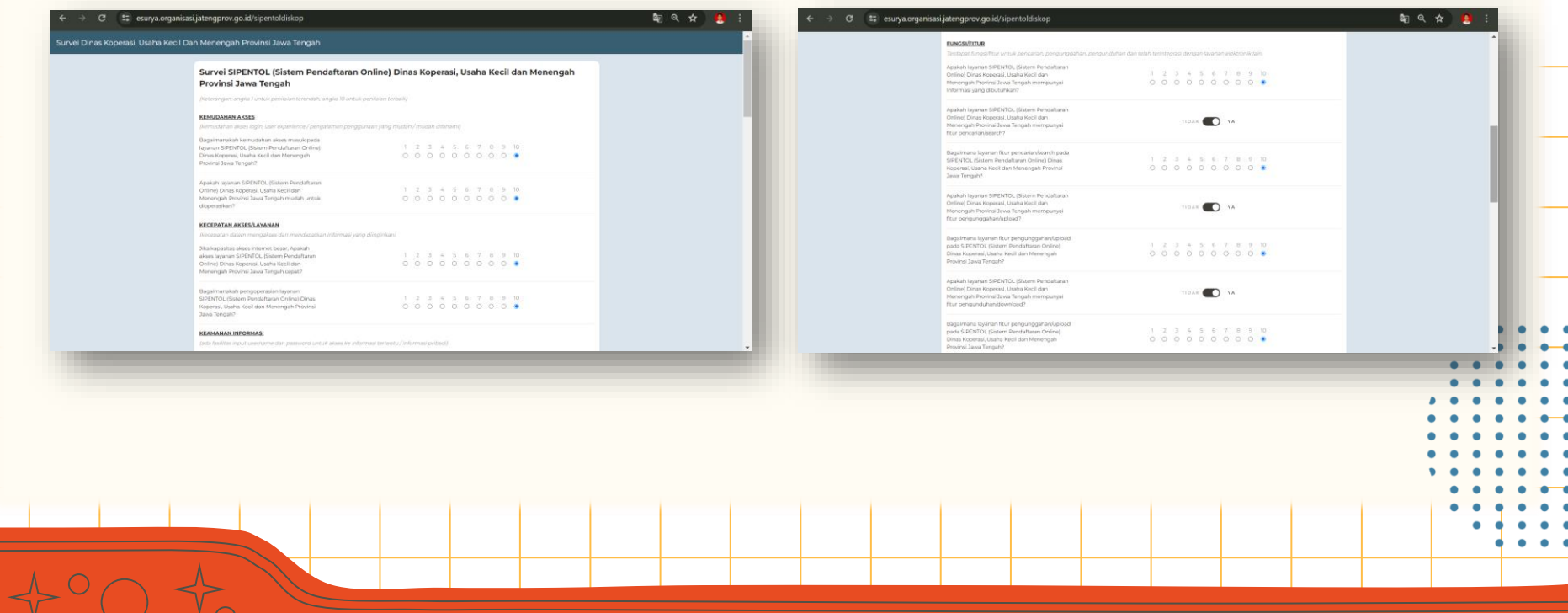

 $O<sub>O</sub>$ 

27. Apabila sudah selesai mengisi **SURVEY SI PENTOL,** peserta dapat klik **KIRIM TANGGAPAN**.

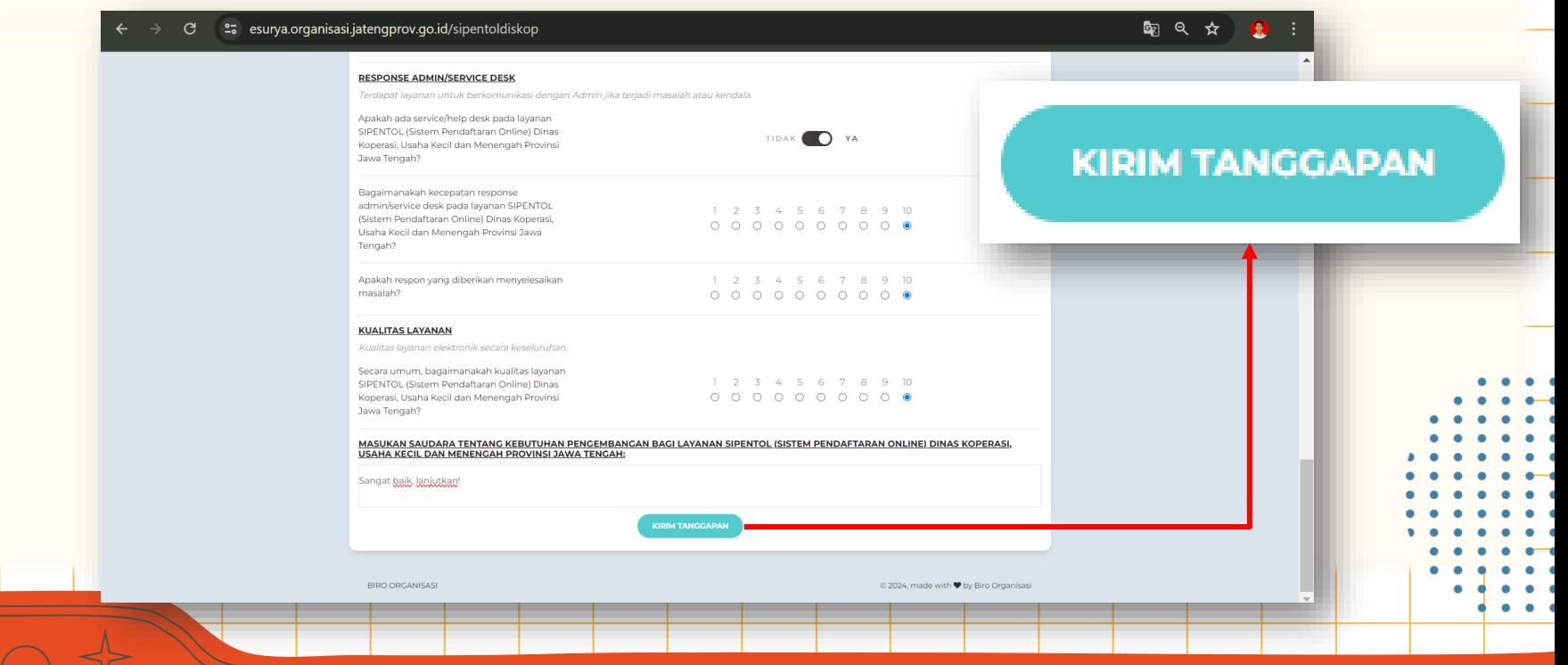

28. Setelah selesai mengisi **SURVEY SI PENTOL,** peserta dapat Kembali pada halaman dashboard Si Pentol dan dapat keluar dengan klik **LOGOUT**.

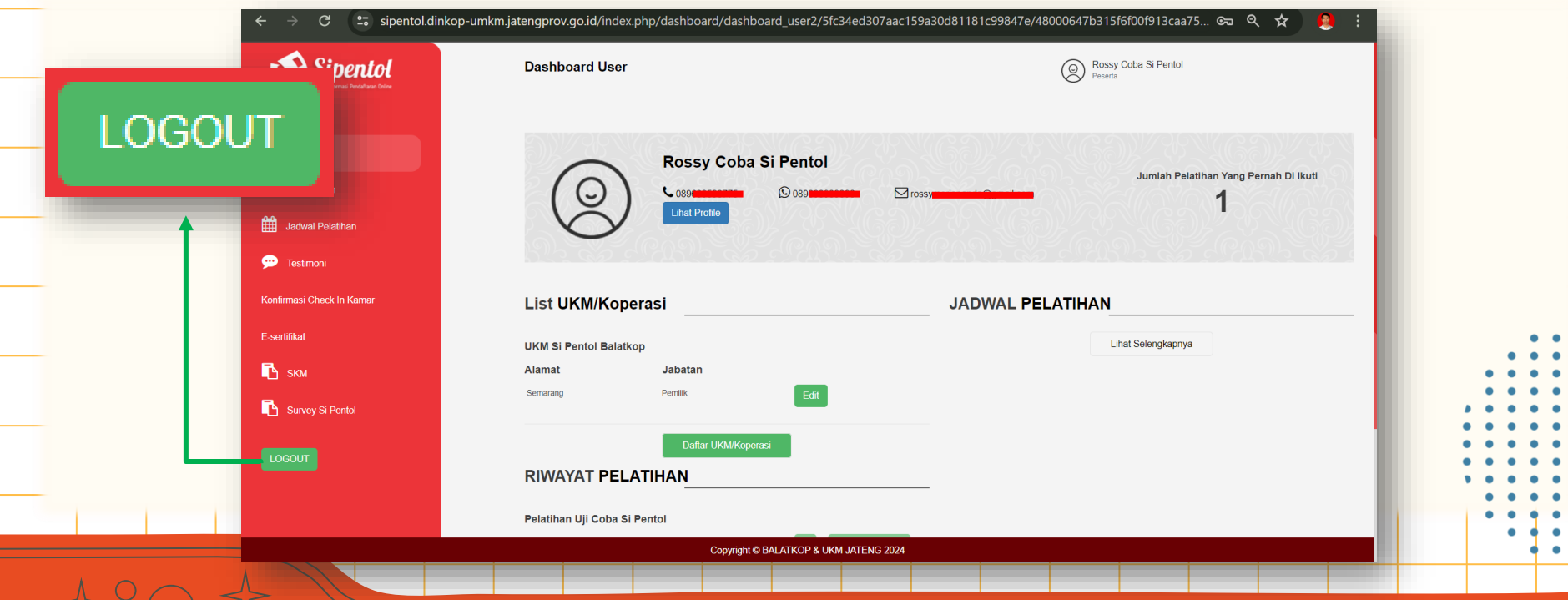

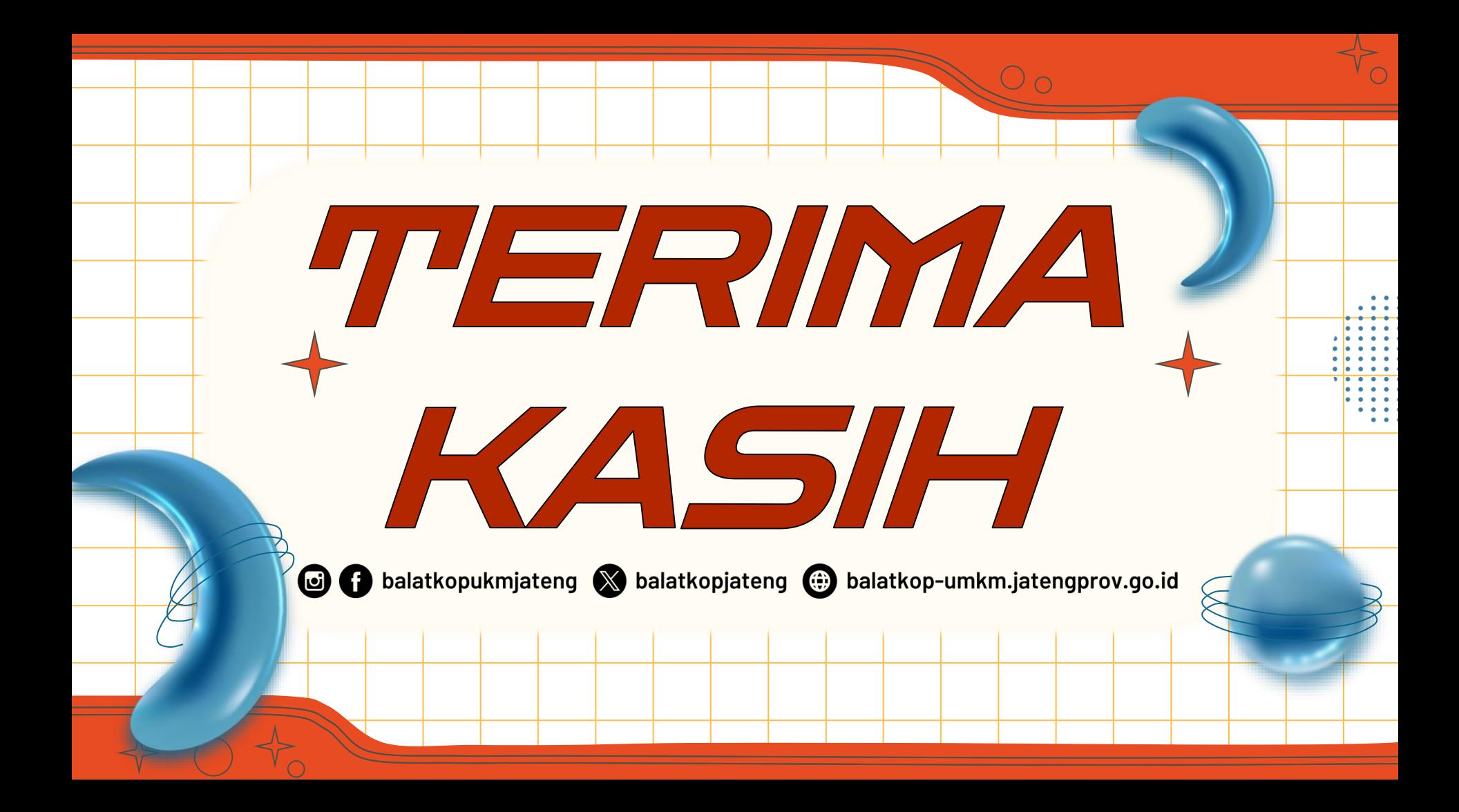